# BIZZNET

- AKTIVÁCIA BKS SECURITY APP

- PRVÉ PRIHLÁSENIE
- ADMINISTRÁCIA

Vaše užívateľské číslo:

## **BKS Bank**

Elektronické bankovníctvo pre firemných klientov

### BIZZNET

Vážená klientka, vážený klient,

teší nás, že ste sa rozhodli pre BizzNet - službu elektronického bankovníctva BKS Bank. S BizzNetom môžete mať svoju osobnú BKS Bank online:

Oddeľte od seba súkromné a firemné financie zreteľne a jednoducho, realizujte hromadné príkazy, pohodlne importujte súbory zo svojho firemného účtovníctva alebo exportujte potrebné dáta. Pre jedného užívateľa stačí jeden PIN pre prihlásenie do viacerých portálov BKS Bank.

### BKS SECURITY

Pre prihlásenie a podpisovanie príkazov používame autentifikáciu (BKS Security), ktorá zaisťuje maximálnu bezpečnosť pri využívaní služby BizzNet.

#### **Možnosti použitia**

- Používate viac smartfónov, tabletov alebo počítačov? Teraz si môžete za účelom autorizácie zaregistrovať vo svojom online bankingu viacero zariadení. Pri každom príkaze sa môžete rozhodnúť, ktorým zariadením ho podpíšete.

- Transakcie ľahko, rýchlo a bezpečne, pohodlne cez smartfón, tablet alebo počítač.

### **Bezpečnosť**

Dvojnásobné zabezpečenie prostredníctvom dvoch samostatných prvkov.

- Technické prepojenie BKS Security na váš smartfón, tablet alebo PC a vaše užívateľské číslo (prvok vlastníctva - niečo, čo má len používateľ)
- Zabezpečený prístup do BKS Security pomocou voľne nastaviteľného PIN kódu (prvok poznatku niečo, čo vie len používateľ)

### **Regulačné požiadavky**

Tieto dva od seba oddelené prvky Security App spolu tvoria silnú dvojfaktorovú autentifikáciu, ako to vyžaduje smernica PSD2 (smernica o platobných službách Payments Service Directive 2), RTS (regulačné technické normy) a SCA (silná autentifikácia zákazníkov).

Pohodlné bankovanie s BizzNet-om vám želá BKS Bank.

BKS Security je bezpečná autorizačná procedúra, pomocou ktorej podpíšete v BizzNet-e všetky príkazy.

Verziu BKS Security pre PC nájdete pod **https://www.bksbank.sk/security-app**. V časti "Download" si môžete stiahnuť PC verziu BKS Security pre Windows a pre Mac.

Aby ste mohli používať BKS Security App vo svojom smartfóne alebo tablete, postupujte nasledujúcim spôsobom:

Krok 1:

Stiahnite si App "BKS Security SK" z príslušného App Store (iOS, Android) na svoje mobilné zariadenie.

#### Android:

Otvorte Obchod Play (A) na svojom mobilnom zariadení, dajte vyhľadať BKS Security (B) a stiahnite si BKS Security App (C) do svojho zariadenia.

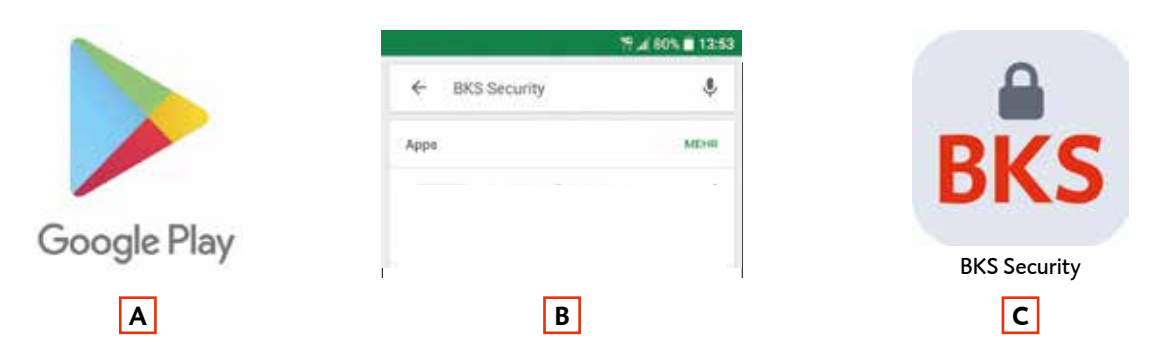

### Apple:

Otvorte App Store (A) na svojom mobilnom zariadení, dajte vyhľadať BKS Security (B) a stiahnite si BKS Security App (C) do svojho zariadenia.

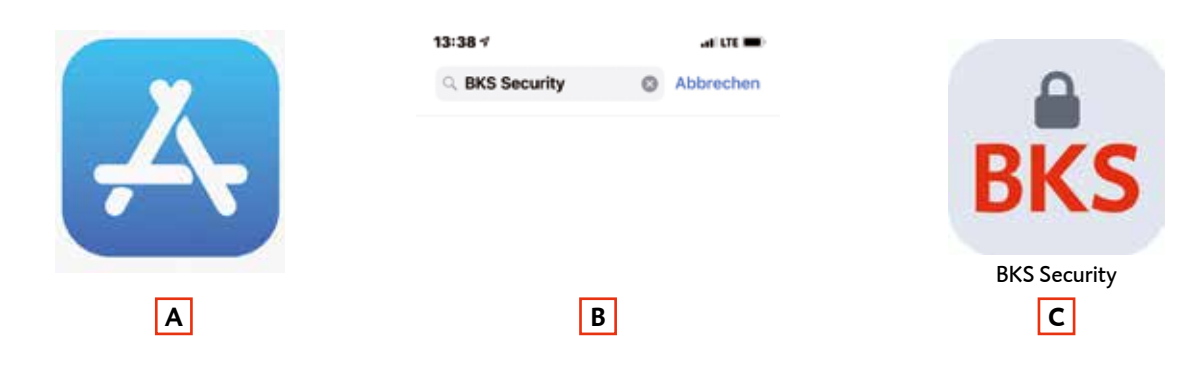

Krok 2: Otvorte BKS Security App na vašom smartfóne alebo tablete.

Krok 3: Pre prihlásenie potrebujete:

- Svoje užívateľské číslo nájdete ho v Podmienkach používania služby BizzNet v bode 2.1
- QR Code alebo aktivačný kód pre aktiváciu aplikácie BKS Security
- BKS Security App

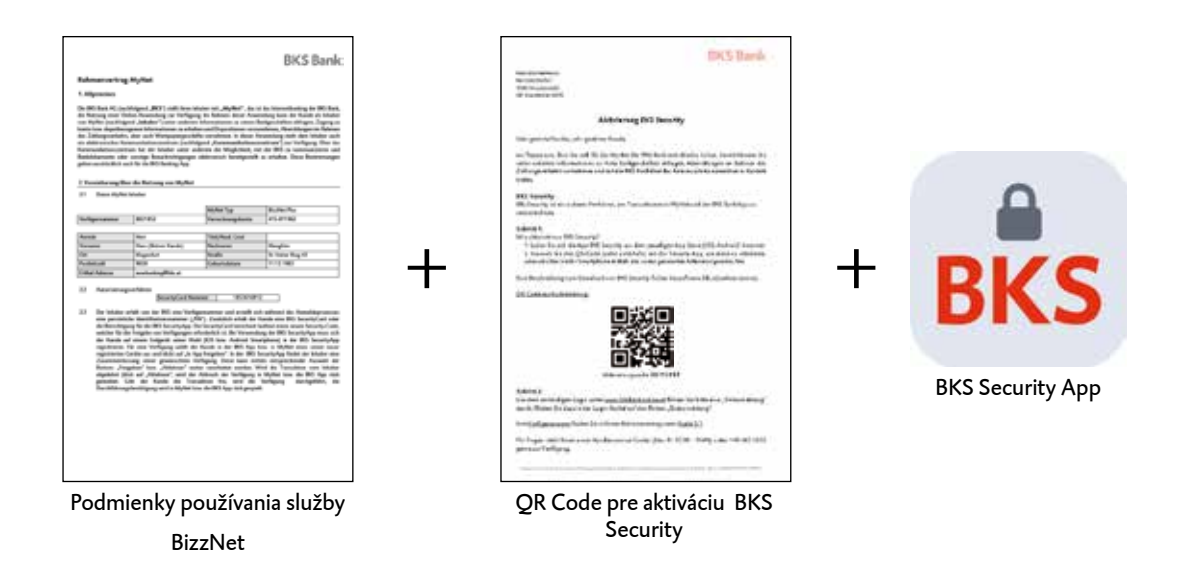

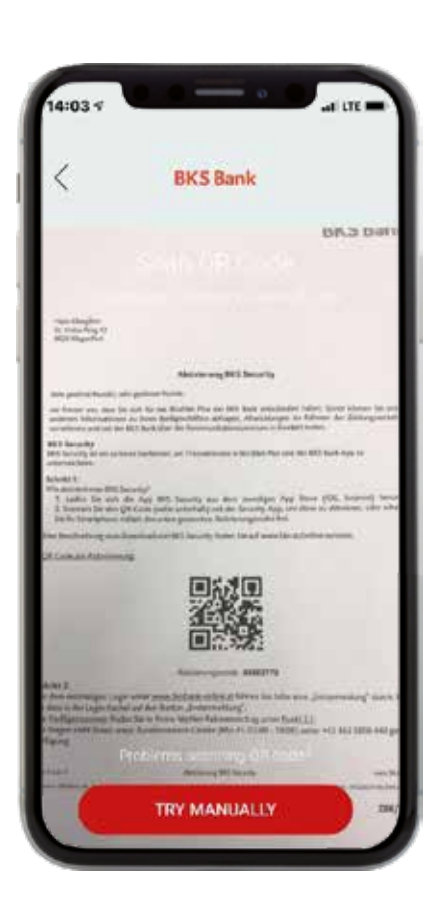

Pre aktiváciu naskenujte do Security App QR Code, ktorý ste dostali od svojho poradcu alebo použite aktivačný kód.

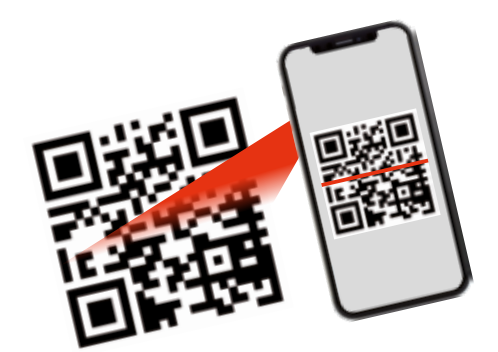

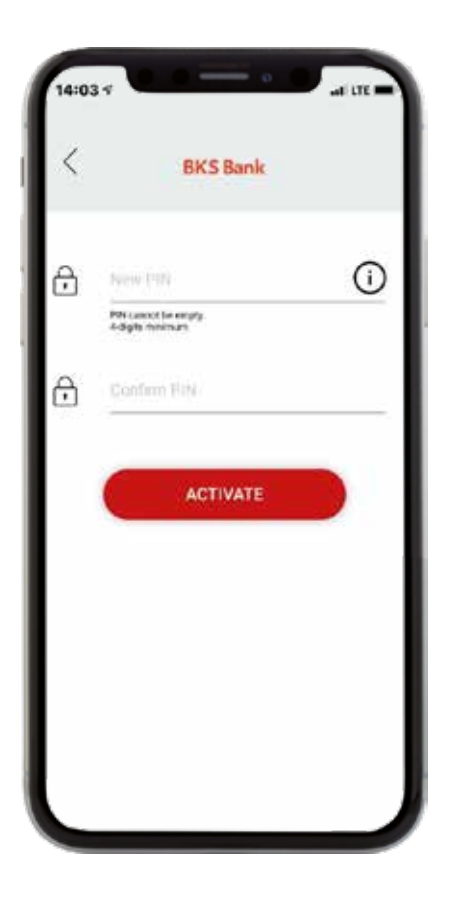

**BKS Bank**  $\odot$ A .... Confirm PIN Η Face-ID Please use the Face-ID for activation Cancel Allow

Krok 4a: Zvoľte si PIN pre prihlasovanie do BKS Security App.

#### Krok 4b:

Ak vaše zariadenie ponúka túto možnosť, môžete okrem PIN použiť ešte Fingerprint a Face-ID.

Krok 5:

Aktivácia BKS Security App prebehla úspešne. Môžete vykonať prvé prihlásenie do BizzNet-u a podpisovať pomocou BKS Security App svoje príkazy.

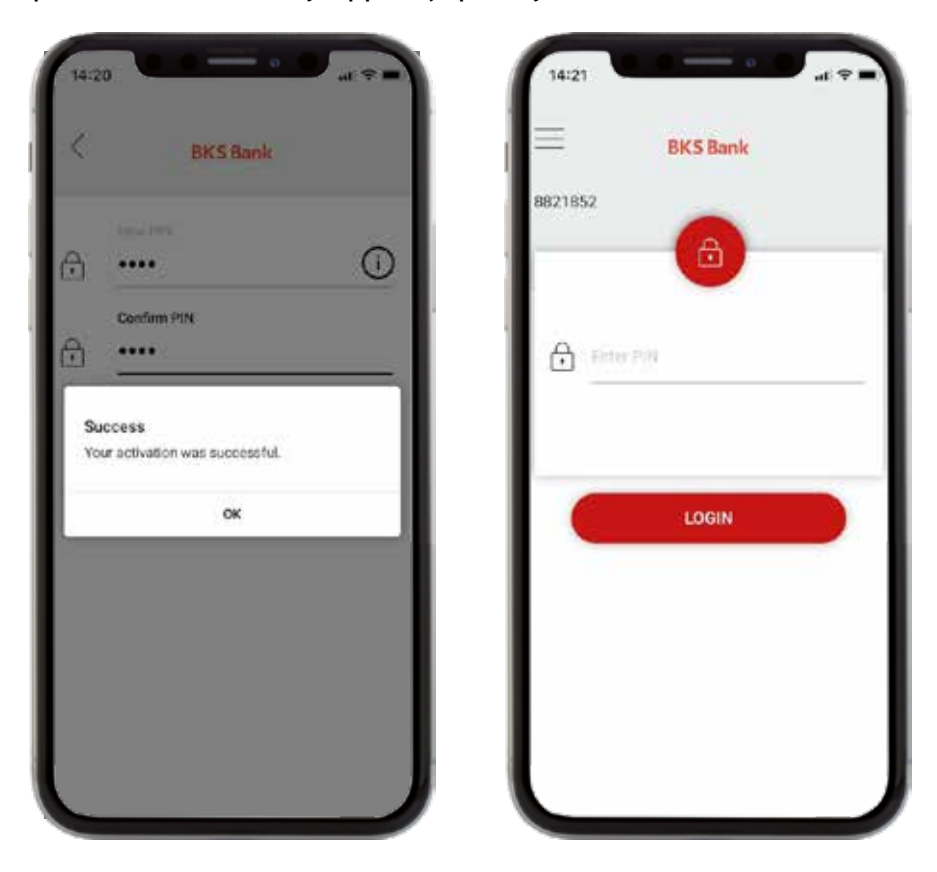

BKS Security App si môžete stiahnuť do viacerých zariadení (smartfón/tablet). Pri každej autorizácii sa môžete potom rozhodnúť, ktorým zariadením si želáte príkaz podpísať. Na každom z týchto zariadení však musíte najprv vykonať aktiváciu BKS Security App. (viď. vyššie). Viac informácií nájdete v časti "Administrácia BKS Security App" — "Pridať nové zariadenie".

Vykonajte prvé prihlásenie cez **www.bksbank-online.sk**

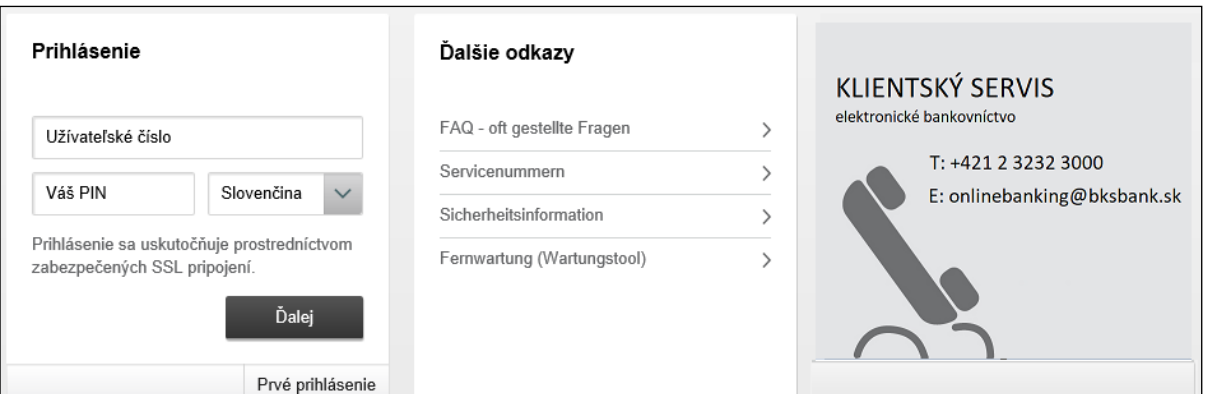

### INFORMÁCIE O PRVOM PRIHLÁSENÍ

Krok 1:

Otvorte www.bksbank-online.sk a kliknite na "Prvé prihlásenie".

Krok 2:

V bode č. 1 zadajte prosím svoje užívateľské číslo. Nájdete ho v dokumente Podmienky používania služby BizzNet pod bodom 2.1.

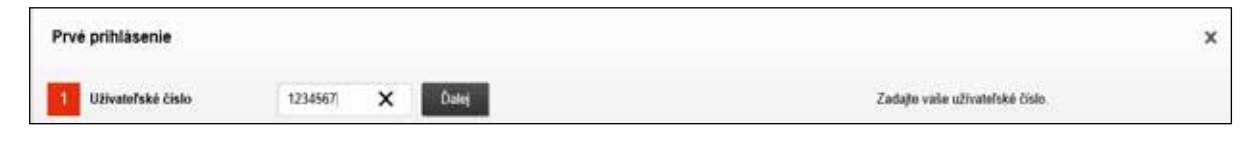

Krok 3:

Zvoľte koncové zariadenie (na ktorom ste už vykonali inštaláciu a aktiváciu BKS Security App) a kliknite na "Potvrdiť v Security App".

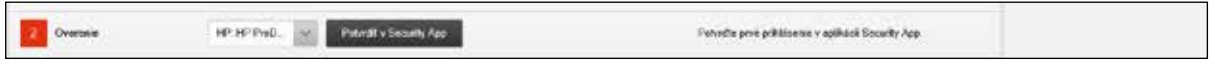

Na zvolené zariadenie (smartfón/tablet) vám príde notifikácia. Otvorte prosím BKS Security App. Zadajte PIN, ktorý ste si zvolili pre BKS Security App alebo použite Fingerprint/Face-ID.

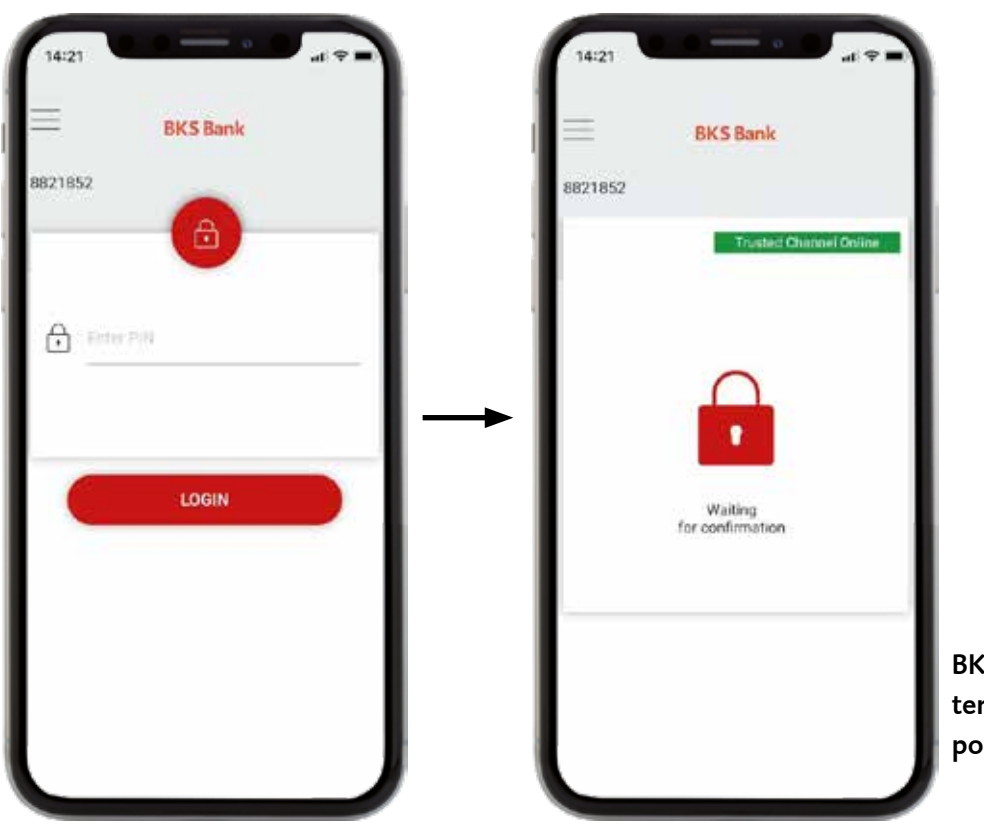

BKS Security App je teraz pripravená na podpisovanie príkazov.

### INFORMÁCIE O PRVOM PRIHLÁSENÍ

Na displeji vidíte požiadavky na autorizáciu príkazov, ktoré chcete vykonať v BizzNet-e. Autorizáciu príkazov môžete potvrdiť zeleným tlačidlom.

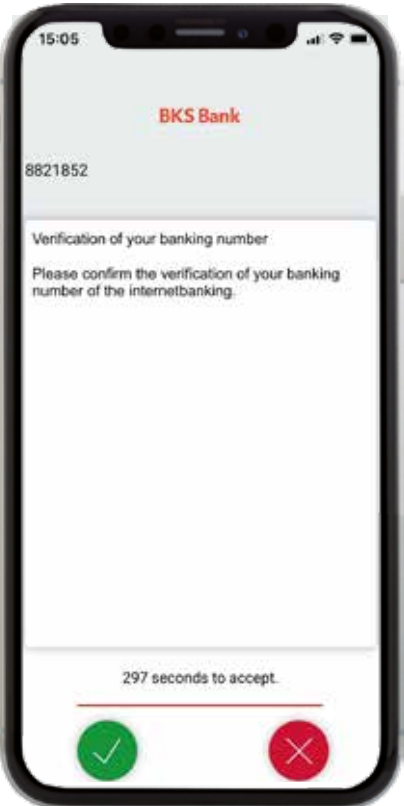

Overenie užívateľského čísla Potvrďte prosím overenie vášho užívateľského čísla.

Teraz ste sa dostali k bodu 3 privého prihlásenia do BizzNet-u.

Krok 4:

Zvoľte si prosím PIN pre prihlasovanie do BizzNet-u. Môžete prevziať navrhovaný PIN alebo ho prepísať vami zvoleným PIN. Potom kliknite na "Potvrdiť v Security App".

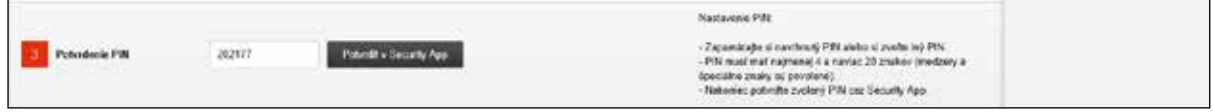

Choďte prosím opäť do BKS Security App a potvrďte svoj PIN zeleným tlačidlom.

Krok 5:

Úspešne ste vykonali prvé prihlásenie. Môžete prejsť do BizzNet-u kliknutím na "Prihlásenie".

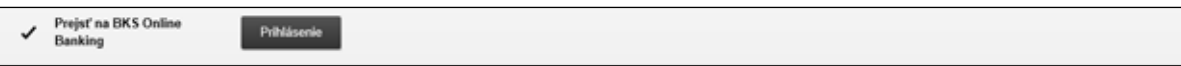

### ADMINISTRÁCIA BKS SECURITY APP V BIZZNET

Spravujte svoje koncové zariadenia pre autorizáciu príkazov jednoducho v BizzNet-e v časti "Nastavenia". Tam nájdete pod "Autorizáciou" tieto funkcie:

- Pridať nové zariadenie. Tu môžete pridať ďalšie zariadenie pre podpisovanie príkazov na to potrebujete jedno už zaregistrované zariadenie.
- Spravovať zariadenie. Môžete zmeniť názov zariadenia, zariadenie zablokovať alebo odstrániť.

#### PRIDAŤ NOVÉ ZARIADENIE Krok 1:

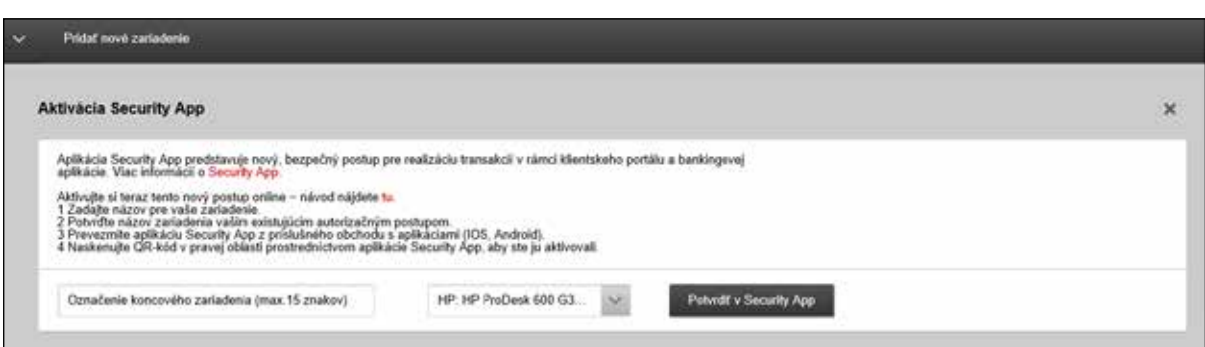

#### Krok 2:

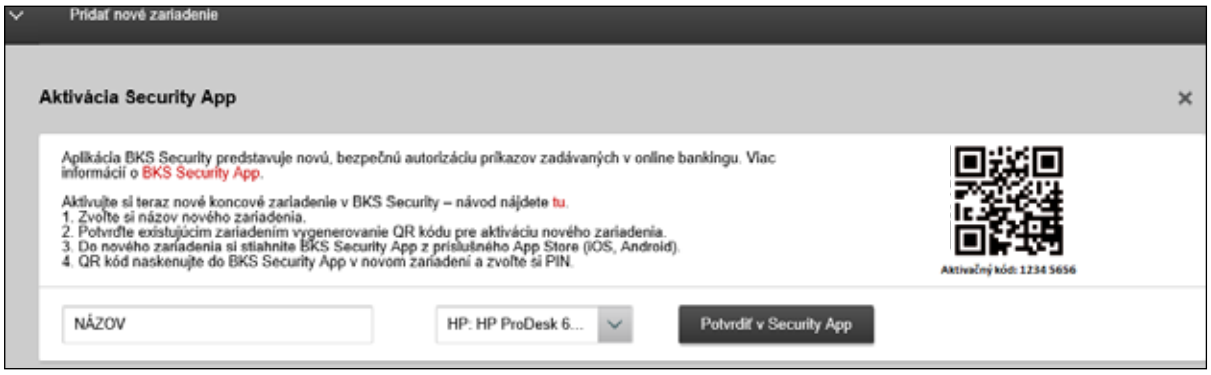

### SPRAVOVAŤ ZARIADENIE

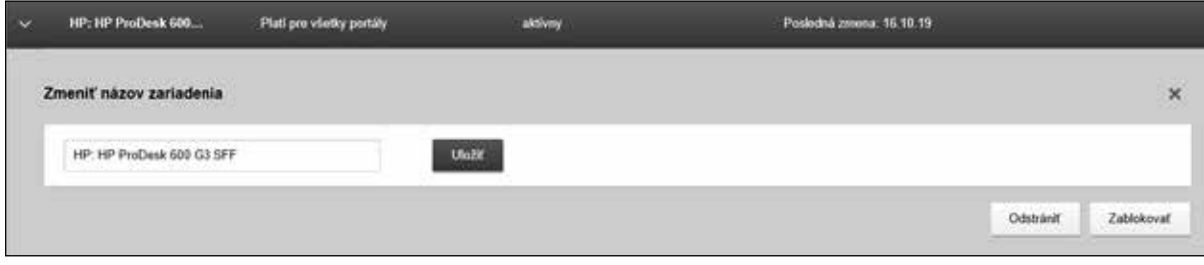

### **BKS Bank AG , pobočka zahraničnej banky v SR**

Pribinova 4 811 09 Bratislava T: +421 2 3232 3000 E: onlinebanking@bksbank.sk www.bksbank.sk

Radi odpovieme na vaše otázky v pracovné dni od 9.00 do 16.00 hod.